## МІНІСТЕРСТВО ОСВІТИ І НАУКИ УКРАЇНИ

## НАЦІОНАЛЬНИЙ УНІВЕРСИТЕТ ХАРЧОВИХ ТЕХНОЛОГІЙ

# **МЕТОДИЧНІ РЕКОМЕНДАЦІЇ**

для уніфікації підготовки електронних версій авторських оригіналів рукописів у Національному університеті харчових технологій

> **CXBAJIEHO** на спільному засіданні Вченої та Науковометодичної ради НУХТ Протокол № 11 від 01.07.04 р.

**Київ НУХТ 2006** 

Методичні рекомендації для уніфікації підготовки електронних версій авторських оригіналів рукописів / Уклад.: В.В. Шутюк. - К.: HYXT,  $2006. - 24c$ .

Рецензент **І.В. Ельперін**, канд. техн. наук., доц.

Укладач В.В. Шутюк, канд. техн. наук

Відповідальний за випуск В.В. Шутюк, канд. техн. наук., доц.

Пропоновані методичні рекомендації призначені для уніфікації підготовки електронних версій авторських оригіналів рукописів наукової, навчальної та навчально-методичної літератури (НМЛ), що видається в НУХТ, у текстовому редакторі Microsoft Word. Дотримання рекомендацій з використання в межах університету відповідних стилів, особливостей вживання символів, настройки редактора формул Microsoft Equation 3.0 та виконання рисунків значно зменшить час підготовки видань до друку.

## СТВОРЕННЯ ШАБЛОНА

Створення будь-якого документа починається з виконання команди Файл-Создать. У вікні "Создание документа" (рис. 1), що з'яв-

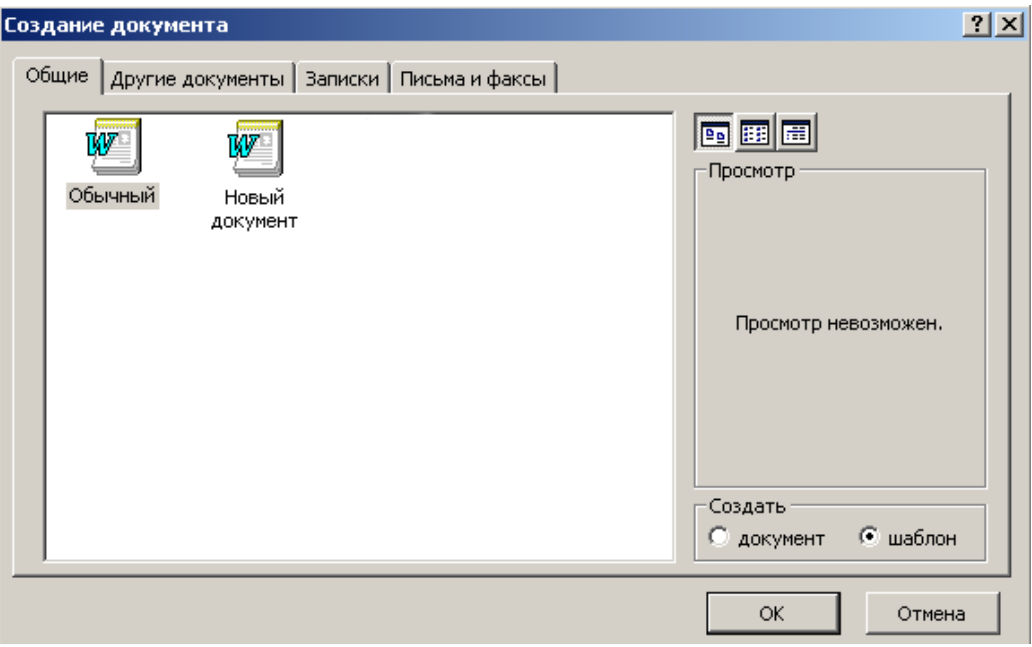

Рис. 1. Вікно "Создание документа"

ляється на екрані, є кілька вкладок, які містять шаблони, призначені для створення документів певного виду. Запропоновані системою шаблони користувач може модифікувати та пристосовувати для власних потреб. Шаблони, як і документи, зберігаються у файлах.

Шаблоном називається особливий вид документа, який має спеціальні засоби для кінцевого оформлення. З його допомогою можна створювати службові записки, листи, звіти, дисертації, довідники тощо.

Для підготовки авторського орігіналу рукопису доцільно створити новий шаблон – наприклад Konspekt.dot. (рис. 2). Певний шаблон може включати в себе такі типи стилів: *розділу*, *підрозділу*, *заго* $i$ ловка, підзаголовка, основного тексту, приміток, символів, формул, експлікацій формул, підрисункового підпису, абзаца, колонцифр, ко*ìåíòàð³â ñòîð³íîê òîùî.*

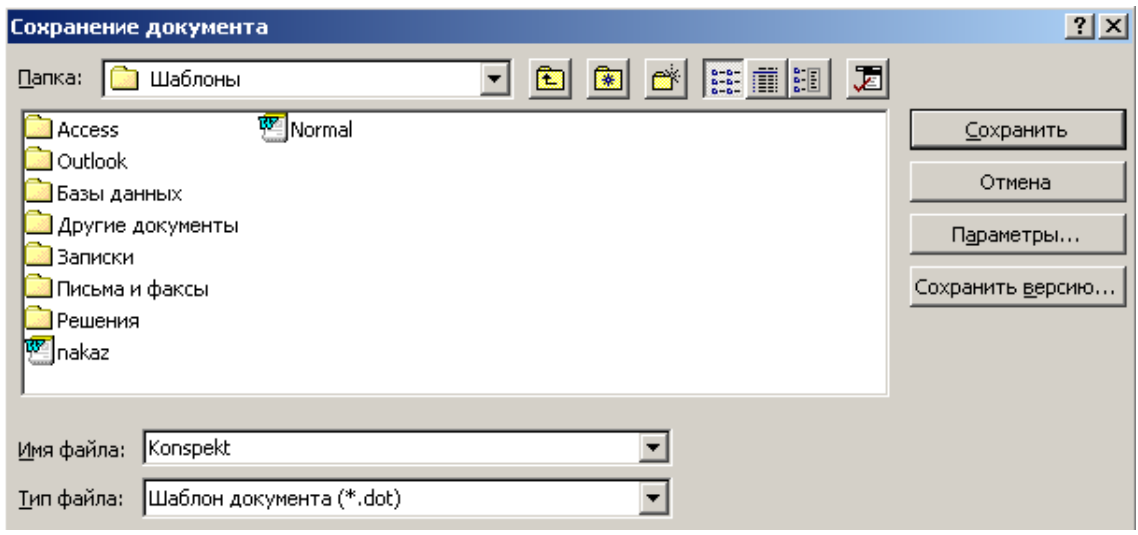

Рис. 2. Вікно "Сохранение шаблона"

**Стиль** — набір параметрів форматування, який застосовують до тексту документа для швидкої зміни його зовнішнього вигляду.

Стилі дають змогу однією дією визначити відразу весь набір атрибутів форматування, стандартизувати оформлення документів, скоротити термін їх створення. Всі стилі належать до спеціальної  $ma$ блиці стилів.

 $I$ снують вбудовані стилі та власні стилі користувачів. Перші призначені для форматування стандартних складових документа. Їх можна модифікувати, але не вилучати. Другі створюються користувачем безпосередньо або модифікуванням наявних.

Створення нового стилю здійснюють за допомогою діалогового вікна "Стиль" або форматуванням інструментальної панелі.

У першому випадку за допомогою параметра "Создать" активізують вікно "Создание стиля" (рис. 3). У ньому задають (рис. 4):

тип нового стилю (абзацу, символів тощо) і його ім'я;

ім'я базового стилю або відмову від нього;

режим форматування ("Формат") всіляких об'єктів тексту (символів, абзаців, точок табуляції та ін.).

4

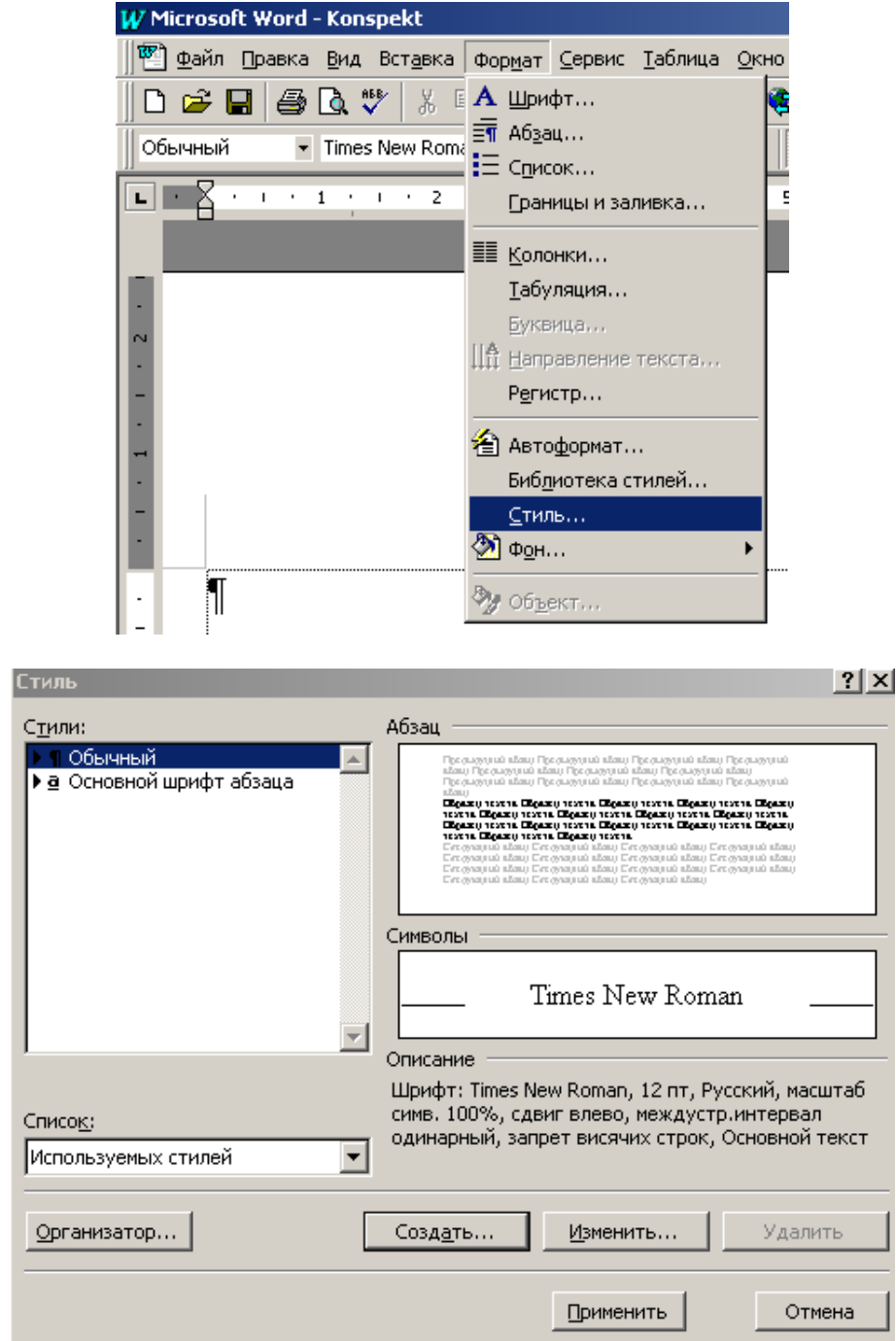

#### Рис. 3. Послідовність творення стилю

У другому випадку виділяють як зразок абзац тексту і задають для нього необхідні параметри форматування, тобто організують новий стиль. Потім активізують список стилів (клацанням мишею на кнопці "Стиль" або натисненням "швидких клавіш" <Ctrl+Shift+S>) і вводять у нього ім'я нового стилю, наприклад Konspekt<Enter>. Для оформлення одним стилем кількох абзаців їх слід спочатку виділити, а потім застосувати до них вибраний стиль.

Новий стиль можна скопіювати в шаблон редагованого документа ("Добавить в шаблон"), поширити на наступні абзаци та привласнити певну комбінацію клавіш.

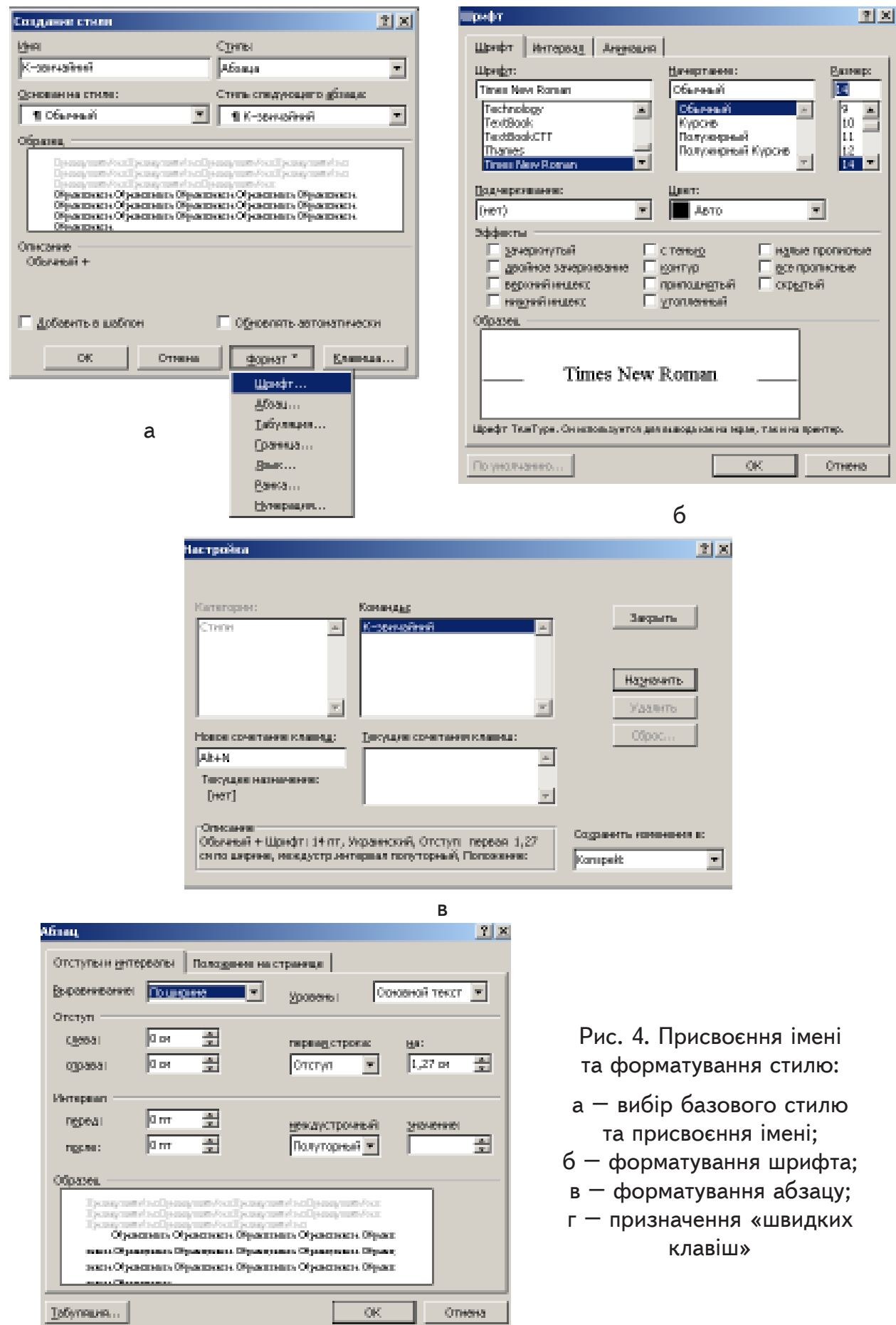

ı

 $\bar{\Gamma}$ 

Створений таким чином новий стиль заносять командою ОК у таблицю стилів.

Для підготовки авторського оригіналу рукопису за основу можна взяти найбільш вживані стилі, наведені в табл. 1. Причому використання даного шрифтового оформлення рекомендоване, а не обов'язкове, оскільки відповідно підготовлений файл дає можливість легко форматувати весь документ.

Модифікація стилю, як і створення нового стилю, виконують за допомогою панелі форматування або діалогового вікна "Стиль".

Для зміни наявного стилю до виділеного абзаца застосовують стиль, який передбачають модифікувати. Потім змінюють потрібні параметри форматування й у списку стилів знову вибирають ім'я початкового стилю. Після виконання команди ОК останній буде перевизначений без зміни початкового імені або з ім'ям-синонімом. Для створення нового стилю за допомогою параметра "Изменить" відкривають вікно "Изменение стиля", робота з яким аналогічна роботі з вікном "Создание стиля", тільки з тією різницею, що тут не можна змінювати ім'я стилю, оскільки це б означало не його модифікацію, а перейменування. Тому зазвичай вживають імена-синоніми, які відокремлюються від основних імен комою.

Додамо, що модифікувати можна стилі не тільки користувача, айстандартні (вбудовані).

Із таблиці стилів можливе вилучення будь-якого стилю, крім вбудованих (системних). Для цього досить активізувати вікно "Стиль",

вибрати ім'я непотрібного стилю в списку цього вікна і клацнути мишею на кнопці "Удалить". Вилучений стиль зникне після підтвердження ("Да"), а всі абзаци, до яких він застосовувався, будуть автоматично форматуватися стилем "Обычный".

Для використання стилів необхідно:

виділити текст, що підлягає форматуванню новим стилем (у разі форматування певного абзаца достатньо виставити курсор у будь-якому місці абзаца);

вибрати необхідний стиль у списку на панелі інструментів форматування (рис. 5), або призначити його за допомогою «швидких клавіш».

## ВСТАВЛЕННЯ В ТЕКСТ СПЕЦІАЛЬНИХ СИМВОЛІВ

У текстовий редактор Word включено кілька таблиць символів, яких на клавіатурі комп'ю-

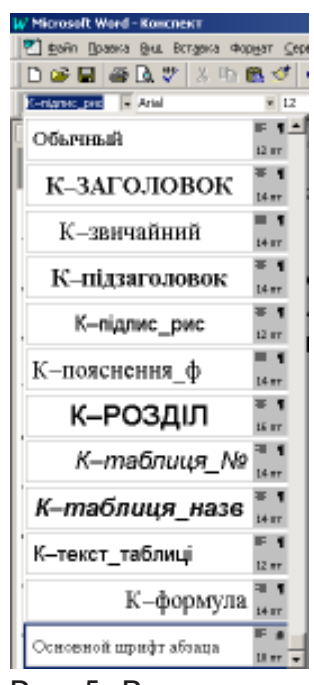

Рис. 5. Використання стилів зі списку панелі інструментів форматування

Рекомендований формат стилів шаблона Konspekt.dot Рекомендований формат стилів шаблона Konspekt.dot (для створення авторського оригіналу рукопису) (для створення авторського оригіналу рукопису)

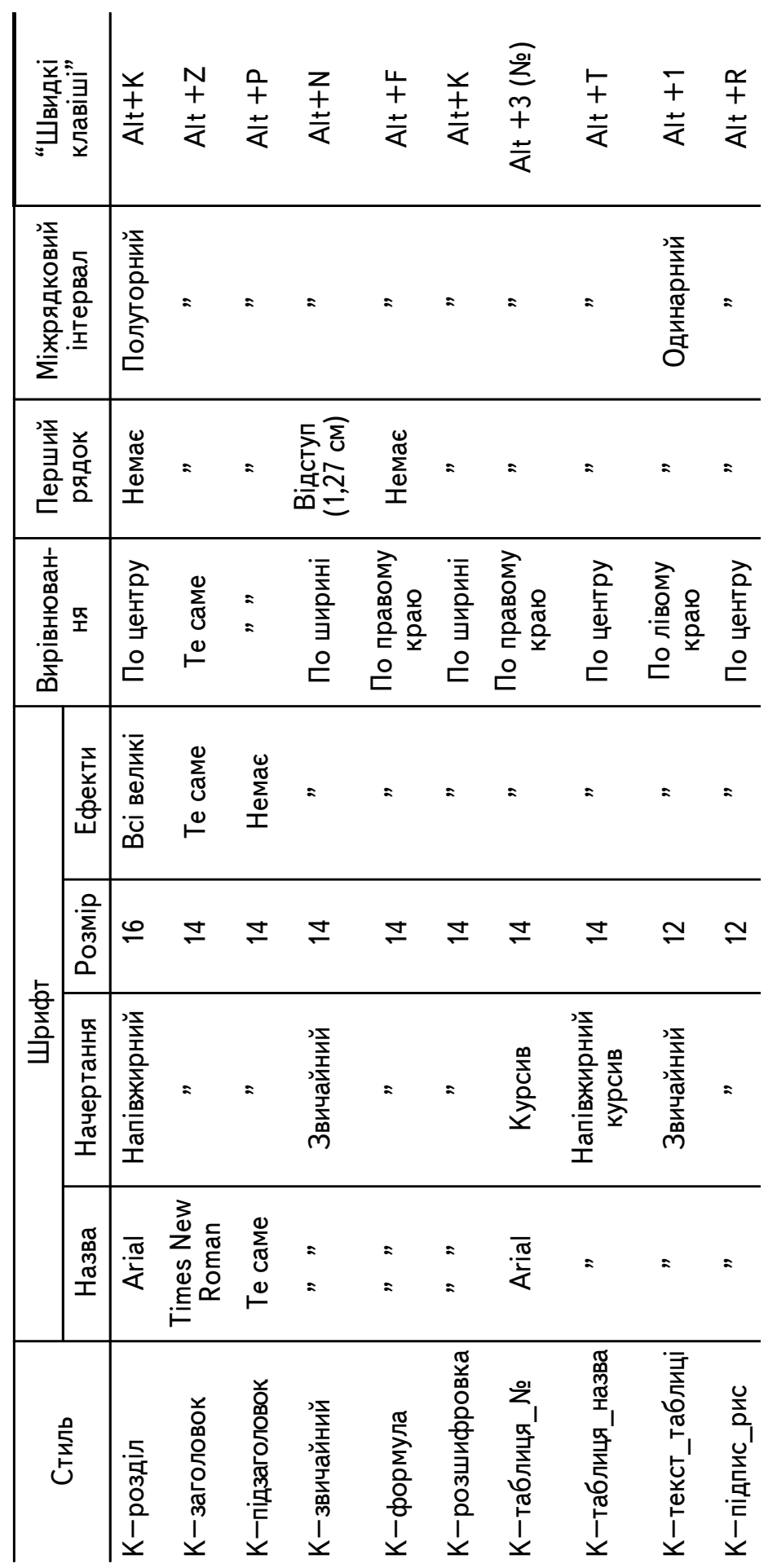

Примітка. Для усіх стилів встановлюється українська мова (деяке програмне забезпечення не підтримує Примітка. Для усіх стилів встановлюється українська мова (деяке програмне забезпечення не підтримує української мови). української мови).

тера нема, а саме: математичні символи, знаки арифметичних і логічних операцій, всілякі дужки, стрілки, геометричні фігури, різні алфавіти тощо.

Символи вставляють командою Вставка—Символ, що відкриває однойменне вікно з двома вкладками — "Символы" та "Специальные символы" (рис. 6), що мають низку таблиць символів різного типу ("Обычный текст", "Symbol" та ін.). Вибирають потрібну таблицю зі списку "Шрифт".

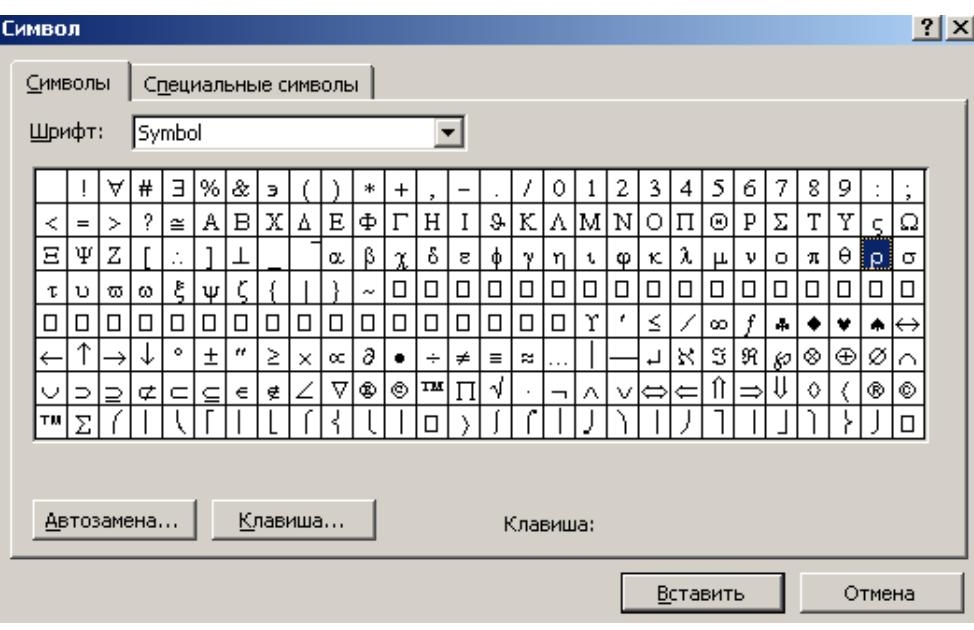

Рис. 6. Вікно "Символ"

Відшукавши потрібний символ, виділяють його за допомогою миші і вставляють у текст, підвівши курсор до відповідного символу і натиснувши клавішу <Enter> або клацнувши клавішею миші на кнопці "Вставить". Ця процедура також виконується, якщо двічі клацнути мишею на вибраному символі.

Скориставшись символами таблиці "Символ" (див. рис. 6), можна вводити в текст нескладні математичні формули такого вигляду:

$$
y = c_1 x^{0.5} + b \t{t} g \alpha - c_2. \tag{1}
$$

Для введення індексів користуються клавішами <Ctrl++>,  $<<$ Ctrl+ $=>$ ,  $<<$ Ctrl+ $]$ >,  $<<$ Ctrl+ $[>$ .

Складніші формули можна вставити, скориставшись спеціальною програмою Equation Editor.

Для швидкого виклику вікна "Символ" варто користуватися кнопкою " $\Omega$ " ("Вставить символ"), яку слід розмістити на одній із панелей інструментів. Це роблять за допомогою команди Сервис-Настройка вкладки "Команды" та "буксируванням" відповідної піктограми.

Працюючи з вікном "Символ", можна активізувати його другу вкладку "Специальные символы" із символами "...", "©", "®", "тм" тощо.

Символам, які часто вставляють у текст, доцільно призначати відповідну комбінацію клавіш. Для цього слід вибрати символ, клацнувши мишею на кнопці "Клавиша", і в діалоговому вікні "Настройка", що з'явиться, присвоїти цьому символу будь-яке сполучення клавіш із невикористаних у Word.

Для переходу з діалогового вікна "Символ" до тексту документа потрібно клацнути мишею на вільному місці вікна документа або скористатися клавішами <Alt+F6>. Виходять із діалогового вікна, клацнувши мишею на кнопці "Отмена".

Більш коректно вставляти символи в текст за допомогою набору комбінації клавіш, наведених на рис. 7. Для цього належить, утримуючи ліву клавішу <Alt>, набрати комбінацію цифр, яка відповідає необхідному символу.

Слід мати на увазі, що робити вставку символів у текст у формульному редакторі Equation Editor потрібно тільки у крайньому разі.

## ВВЕДЕННЯ МАТЕМАТИЧНИХ ФОРМУЛ І РІВНЯНЬ

Редактор Word має спеціальний додаток Equation Editor, що дає змогу формувати математичні формули та рівняння. Далі математичні об'єкти вводять до тексту і редагують безпосередньо в ньому або в спеціальному вікні.

Введення нової формули до тексту документа слід починати з команди Вставка - Объект. У діалоговому вікні "Вставка объекта", що з'являється, вибирають параметр "Microsoft Equation" і активізують команду OK. При цьому вікно Microsoft Word міститиме видозмінене меню, нову панель інструментів "Формула" з кнопками-шаблонами різних символів, а також поле для введення формули (рис. 8). Цю процедуру можна виконати також за допомогою кнопки " $\sqrt{\alpha}$ " ("Редактор формул") стандартної панелі інструментів.

Клацання мишею на будь-якій із кнопок панелі інструментів "Формула" розкриває список можливих шаблонів символів. Для вставлення у формулу будь-якого символу, наприклад  $\Sigma$ ,  $\notin$ ,  $\vartheta$ ,  $\int$  тощо, досить клацнути на ньому зазначеною кнопкою.

Для введення формули в текст, треба натиснути на клавішу  $\langle$ Esc $>$ або клацнути мишею на вільному місці екрана.

Редагування математичних об'єктів здійснюють безпосередньо в тексті чи в спеціальному діалоговому вікні. Перед редагуванням формули в тексті її спочатку виділяють, клацнувши на ній мишею. Потім за допомогою команди Правка-Объект Equation-Изменить або подвійним клацанням мишею на формулі активізують панель "Формула" (див.рис. 8). Після цього можна починати редагування.

| 032       |                    | $\ddot{\phantom{a}}$<br>033   | ļ                                                                                                    | Ħ<br>034   | $\forall$                                                         | #<br>035         | $\#$                        | \$<br>036            | $\exists$                         | %<br>037  | $\frac{0}{6}$ | &<br>038           | $\&$                             | 039                   | Э                    |
|-----------|--------------------|-------------------------------|----------------------------------------------------------------------------------------------------|------------|-------------------------------------------------------------------|------------------|-----------------------------|----------------------|-----------------------------------|-----------|---------------|--------------------|----------------------------------|-----------------------|----------------------|
| 040       |                    | $\left  \right\rangle$<br>041 |                                                                                                    | ŵ.<br>042  | $\ast$                                                            | $\ddot{}$<br>043 | $\boldsymbol{+}$            | 044                  | $\frac{1}{2}$                     | 045       |               | 046                | $\bullet$                        | $\prime$<br>047       |                      |
| 0<br>048  | $\bf{0}$           | 1<br>049                      | $\mathbf{1}$                                                                                                    | 2<br>050   | $\overline{2}$                                                    | 3<br>051         | $\overline{3}$              | 4<br>052             | 4                                 | 5<br>053  | 5             | 6<br>054           | 6                                | $\overline{7}$<br>055 | $\overline{7}$       |
| 8<br>056  | 8                  | 9<br>057                      | 9                                                                                                    | 058        | ٠<br>$\bullet$                                                    | 059              | $\bullet$<br>$\overline{2}$ | $\,<$<br>060         | $\lt$                             | Ħ.<br>061 | $=$           | ×.<br>062          | $\rm{>}$                         | ?<br>063              | $\ddot{?}$           |
| @<br>064  | $\cong$            | Α<br>065                      | A                                                                                                    | в<br>066   | $\, {\bf B}$                                                      | С<br>067         | $\rm\,X$                    | D<br>068             | $\Delta$                          | Е<br>069  | ${\rm E}$     | F<br>070           | Ф                                | G<br>071              | $\Gamma$             |
| н<br>072  | $\rm H$            | L<br>073                      | I                                                                                                    | J<br>074   | $\partial$                                                        | Κ<br>075         | $\rm K$                     | L<br>076             | $\Lambda$                         | м<br>077  | M             | N<br>078           | N                                | $\frac{0}{079}$       | ${\rm O}$            |
| P<br>080  | $\bm{\Pi}$         | Q<br>081                      | $\Theta$                                                                                                    | R<br>082   | $\mathbf P$                                                       | s<br>083         | $\sum$                      | $\top$<br>084        | T                                 | U<br>085  | $\rm Y$       | v<br>086           | ς                                | W<br>087              | $\Omega$             |
| х<br>088  | $\Xi$              | Y<br>089                      | Ψ                                                                                                    | z<br>090   | $\boldsymbol{Z}$                                                  | l<br>091         |                             | $\sqrt{2}$<br>092    | $\bullet$                         | J.        | ]             | ٨                  | ⊥                                | $\overline{0}$ 95     |                      |
|           |                    | а                             | $\alpha$                                                                                                    | b          | β                                                                 | c                |                             | d                    | $\bullet$ . $\bullet$<br>$\delta$ | 093<br>е  | $\varepsilon$ | 094<br>f           | $\phi$                           | g                     |                      |
| 096<br>h  | η                  | 097<br>$\mathbf i$            | $\mathbf{t}$                                                                                                    | 098<br>j.  |                                                                   | 099<br>k         | $\overline{\chi}$<br>K      | 0100<br>$\mathbf{I}$ | $\lambda$                         | 0101<br>m |               | 0102<br>n          | $\mathsf V$                      | 0103<br>$\circ$       | $\gamma'$            |
| 0104<br>р |                    | 0105<br>q<br>0113             | θ                                                                                                    | 0106<br>r. | φ                                                                 | 0107<br>s        |                             | 0108<br>t            |                                   | 0109<br>u | μ             | 0110<br>v          |                                  | 0111<br>w             | $\mathbf O$          |
| 0112<br>x | $\pi$              | У                             |                                                                                                    | 0114<br>z  | ρ                                                                 | 0115<br>€        | $\sigma$                    | 0116                 | $\tau$                            | 0117<br>} | $\mathbf U$   | 0118<br>$\tilde{}$ | $\boldsymbol{\overline{\omega}}$ | 0119                  | $\omega$             |
| 0120      | $\boldsymbol{\xi}$ | 0121                          | $\bm{\psi}$                                                                                                    | 0122       | $\zeta$                                                           | 0123             | ∤                           | 0124                 |                                   | 0125      | ∤             | 0126               | $\tilde{\phantom{a}}$            | 0127                  |                      |
| 0160      |                    | 0161                          | $\rm \Upsilon$                                                                                                    | 0162       | 1                                                                 | 0163             | $\leq$                      | 0164                 |                                   | 0165      | $\infty$      | 0166               | $\boldsymbol{f}$                 | 0167                  | $\frac{2}{\sqrt{2}}$ |
| 0168      |                    | 0169                          | Y                                                                                                    | 0170       | ♠                                                                 | 0171             | $\leftrightarrow$           | 0172                 | $\leftarrow$                      | 0173      | ↑             | 0174               | →                                | 0175                  | ✦                    |
| 0176      | $\circ$            | 0177                          | 土                                                                                                    | 0178       | $^{\prime\prime}$                                                 | 0179             | $\geq$                      | 0180                 | $\times$                          | 0181      | $\infty$      | 0182               | $\widehat{\partial}$             | 0183                  | $\bullet$            |
| 0184      | ÷                  | 0185                          | ≠                                                                                                    | 0186       | $\equiv$                                                          | 0187             | $\approx$                   | 0188                 | $\bullet$ , $\bullet$ , $\bullet$ | 0189      |               | 0190               |                                  | 01,91                 | ↤                    |
| 0192      | $\aleph$           | 0193                          | $\mathfrak{I}% _{A}=\mathfrak{I}_{A}\!\left( a,b\right) ,\ \mathfrak{I}_{A}\!\left( a,b\right) ,\ \mathfrak{I}_{A}\!\left( a,b\right) ,\ \mathfrak{I}_{A}\!\left( a,b\right) ,\ \mathfrak{I}_{A}\!\left( a,b\right) ,\ \mathfrak{I}_{A}\!\left( a,b\right) ,\ \mathfrak{I}_{A}\!\left( a,b\right) ,\ \mathfrak{I}_{A}\!\left( a,b\right) ,\ \mathfrak{I}_{A}\!\left( a,b\right) ,\ \mathfrak{I}_{A}\!\left( a,b\right) ,\ \mathfrak{I}_{A}\!\left( a,b\right) ,\$ | 0194       | $\mathfrak{R}% _{F}=\mathfrak{R}_{F,\mathcal{F}}_{F,\mathcal{F}}$ | 0195             | (д                          | 0196                 | $\otimes$                         | 0197      | $\oplus$      | 0198               | Ø                                | 0199                  | $\cap$               |
| 0200      |                    | 0201                          |                                                                                                    | 0202       |                                                                   | 0203             | $\not\subset$               | $\alpha$<br>0204     | $\subset$                         | 0205      | $\subseteq$   | 0206               | $\in$                            | 0207                  | ∉                    |
| 0208      |                    | 0209                          | $\bm{\nabla}$                                                                                                    | 0210       | $^{\circledR}$                                                    | 0211             | $\odot$                     | 0212                 | TM                                | 0213      |               | 0214               |                                  | 0215                  | ٠                    |
| 0216      | ᄀ                  | 0217                          | Λ                                                                                                    | 0218       | $\vee$                                                            | 0219             | $\Leftrightarrow$           | 0220                 | $\Leftarrow$                      | 0221      | $\mathcal{I}$ | 0222               |                                  | 0223                  |                      |
| 0224      | ♦                  | 0225                          |                                                                                                    | 0226       | $^{\circledR}$                                                    | 0227             | $\circledcirc$              | 0228                 | <b>TM</b>                         | 0229      | $\sum$        | 0230               |                                  | 0231                  |                      |
| 0232      |                    | 0233                          |                                                                                                    | 0234       |                                                                   | 0235             |                             | 0236                 |                                   | 0237      |               | 0238               |                                  | 0239                  |                      |
| 0240      |                    | 0241                          |                                                                                                    | 0242       |                                                                   | 0243             |                             | 0244                 |                                   | 0245      |               | 0246               |                                  | 0247                  |                      |
| 0248      |                    | 0249                          |                                                                                                    | 0250       |                                                                   | 0251             |                             | 0252                 |                                   | 0253      |               | 0254               |                                  | 0255                  |                      |

Рис. 7. Цифрові коди символів шрифту Sumbol

Для редагування виділеної формули в окремому вікні треба командою Объект Equation-Открыть із меню Правка відкрити діалогове вікно "Редактор формул", де буде відображена формула (рис. 9). Це вікно має меню, аналогічне меню вікна, показаного на рис. 8. Засобами цих

|   | W Microsoft Word - Документ3                                                                                                    |  |  |  |  |  |  |  |  |  |
|---|----------------------------------------------------------------------------------------------------|--|--|--|--|--|--|--|--|--|
|   | Файл<br>Вид Формат Стиль Размер<br>Правка<br>Окно?                                                                                            |  |  |  |  |  |  |  |  |  |
|   | $-12 + 1 + 1 + 1$                                                                                                    |  |  |  |  |  |  |  |  |  |
| ۰ | $\mathbb{X}$<br> Формула                                                                                                    |  |  |  |  |  |  |  |  |  |
|   | ■ ※<br>∉∩⊂∣∂∞ℓ<br>λωθ<br>⋇<br>$\therefore \forall \exists$<br>$\pm \cdot \otimes$<br>$\Lambda \Omega \circledast$<br>ja,b<br>→⇔↓<br>٠.<br><≠≈ |  |  |  |  |  |  |  |  |  |
|   | ages<br>ages<br>Ħ<br>$\frac{1}{2}$<br>$\Box$<br>√∏<br>-la<br>∲∷<br>(:) [:]<br>$\Sigma$ i $\Sigma$ il<br>$\longrightarrow$<br>000              |  |  |  |  |  |  |  |  |  |
|   |                                                                                                    |  |  |  |  |  |  |  |  |  |
| ٠ |                                                                                                    |  |  |  |  |  |  |  |  |  |
|   |                                                                                                    |  |  |  |  |  |  |  |  |  |

Рис. 8. Вікно Microsoft Word з панеллю інструментів «Формула»

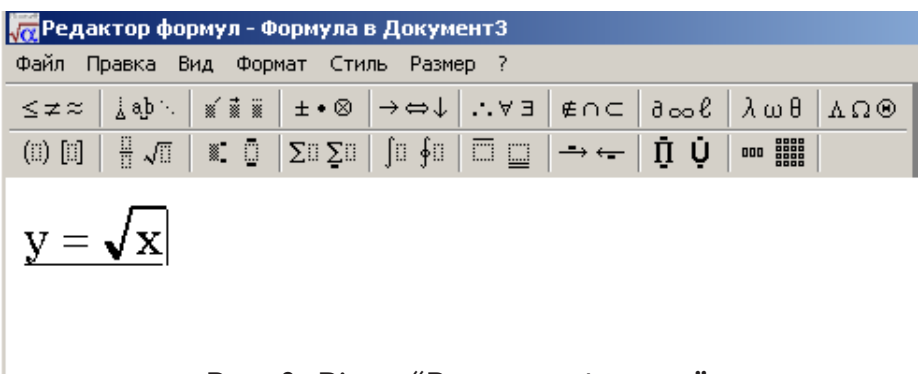

Рис. 9. Вікно "Редактор формул"

вікон установлюють масштаб зображення формул, розмір символів, міжсимвольні відстані, стиль форматування елементів формул тощо.

Масштабування зображення формул виконують, послуговуючись командою Масштаб із меню Вид, яка відкриває однойменне вікно, де і встановлюють масштаб формули (рис. 10). Діапазон зміни масштабу — від 25 до 400 %.

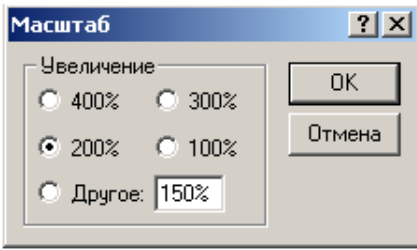

Рис. 10. Вікно "Масштаб"

Встановлення інтервалу між символами у формулах програма Equation Editor виконує автоматично, але його може задати також користувач у діалоговому вікні "Интервал" (рис. 11), для відкриття якого слід активізувати команду Формат-Интервал. У цьому вікні є каталог відстаней між різними елементами формули. Результати внесених змін можна побачити на спеціальному транспаранті діалогового вікна, клацнувши мишею на його кнопці "Применить". Для відновлення стандартних відстаней використовують кнопку "По умолчанию".

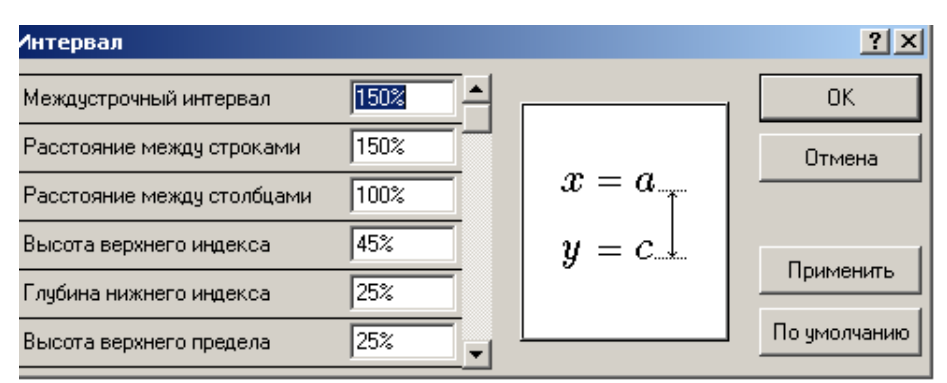

Рис. 11. Діалогове вікно «Интервал»

Взаєморозташування окремих символів зручно встановлювати вручну, користуючись клавішею <ctrl> і клавішею керування курсором. Наприклад, натиснення клавіш <Ctrl+> та <Ctrl+>> зумовлює переміщення символу (або групи вибраних символів) відповідно вгору і праворуч.

Встановлення розмірів символів у формулах здійснює програма Equation Editor автоматично з урахуванням розташування символів у формулі. Так, символи верхніх і нижніх індексів завжди мають зменшений розмір, а символи сум  $(\Sigma)$  та інтегралів () — збільшений. Користувач може встановити розміри символів також безпосередньо у вікні "Размеры" (рис. 12), що активізується командою Размер-Определить. Призначення кнопок "Применить" і "По умолчанию" тут таке саме, як і у вікні "Интервал". Рекомендовані розміри симолів для формул наведені на рис. 12.

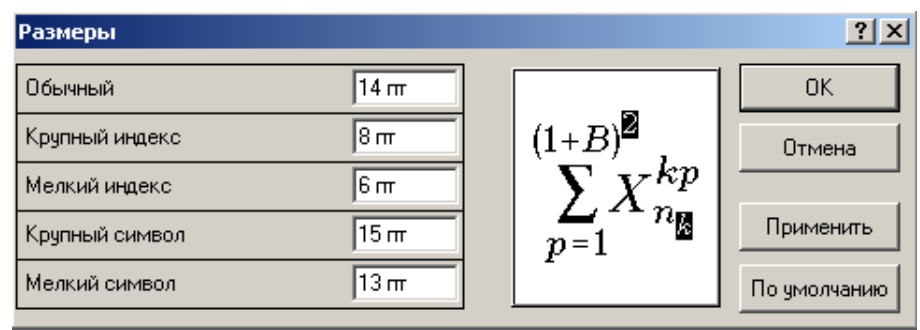

Рис. 12. Вікно "Размеры"

Варіювання стилів форматування елементів формул дає змогу унаочнити підрахунки. Стильове форматування застосовують до математичних символів, змінних, функцій, матриць та інших об'єктів формул. Назву стилю встановлюють у меню Стиль, а його параметри — в діалоговому вікні "Стили". Останнє активізується командою Стиль— Определить.

Для шрифтового оформлення формул з метою уніфікації оформлення рукописів у межах університету рекомендовано стиль, наведений на рис. 13, причому розмір символів має відповідати значенням, зображеним на рис. 12.

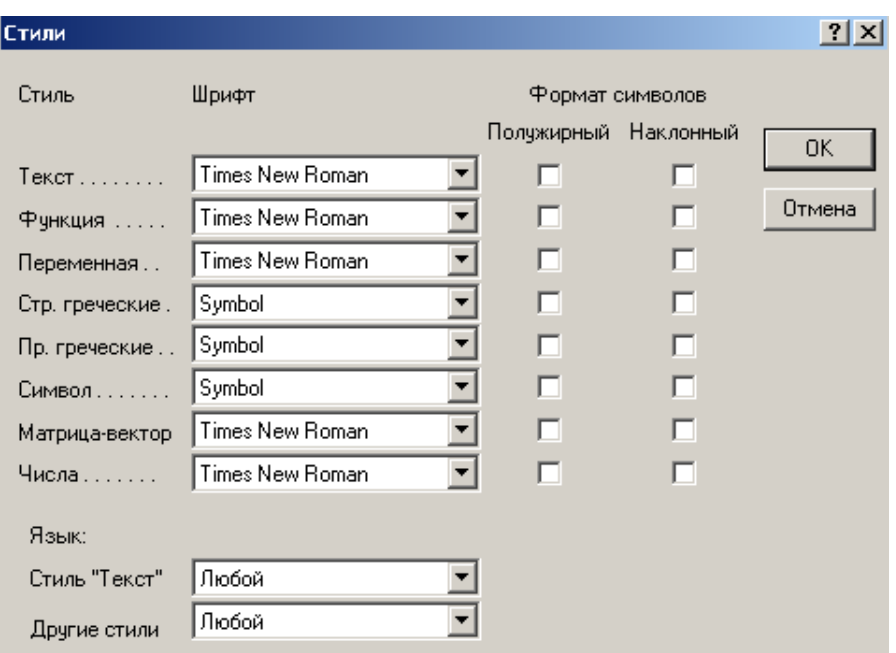

Рис. 13. Вікно "Стили"

## ВВЕДЕННЯ ГРАФІЧНИХ ОБ'ЄКТІВ

Послідовність введення у текст графічних об'єктів залежить від їх характеру та середовища створення. Найпростіше у Word-тексти вставляти діалогові вікна. Для цього треба:

викликати на екран монітора потрібне діалогове вікно, наприклад "Стилі" (див. рис. 13), і натисненням клавіш <Alt+PrtScr>занести його в буфер обміну Clipboard;

активізувати текстовий файл і встановити командою **Правка—** Вставить графічний об'єкт із буфера на позицію курсора;

виділити межу-кадр вставленого вікна, задати його розміри та розмістити.

Таке вставлення робить положення вікна в тексті фіксованим, тому що в системі воно вважається окремим символом.

Послідовність вставляння у Word-текст таких графічних об'єктів, як панелі-інструментів, кнопки-піктограм тощо трохи інша:

натисненням клавіш <Alt+PrtScr> або <PrtScr>у буфері обміну Clipboard запам'ятовується зображення вибраного вікна, наприклад вікна Word (рис. 14), Excel, Access тощо;

вікна вставляють у Word-текст, починаючи з позиції курсора;

виділяють кадр вікна, і на екран автоматично викликається спеціальна панель інструментів "Настройка изображения". (У разі, коли цієї панелі немає, її варто викликати на екран командою Сервис-Настройка-Панели инструментов і розмістити на вільному та зручному для роботи місці.);

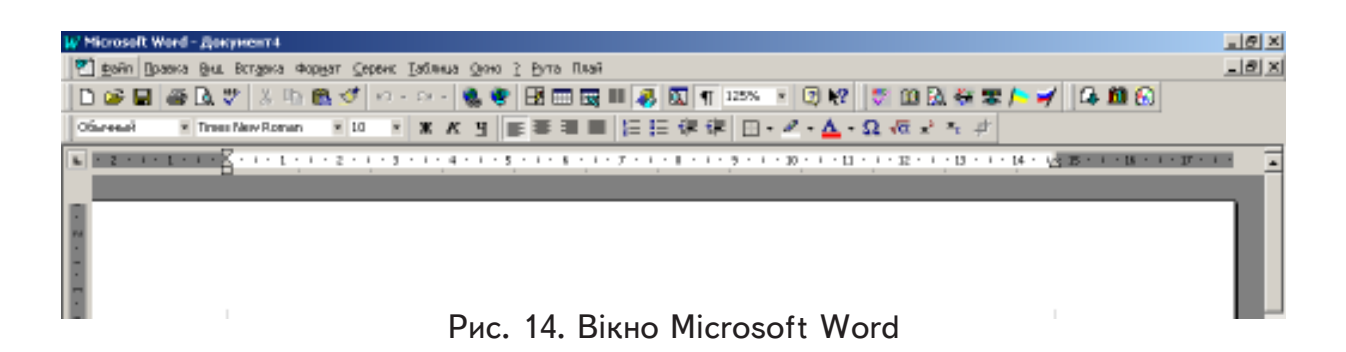

клацанням лівою клавішею миші на кнопці ("Обрезка") зазначеної панелі активізується покажчик миші" +". За його допомогою виділяють потрібний графічний об'єкт "буксируванням" усіх меж кадру;

сформований таким чином графічний об'єкт можна обрамити, використовуючи кнопку "Внешние границы".

Аналогічно у Word-текст можна вставляти об'єкти, сформовані безпосередньо в додатках до Windows (наприклад діаграми, таблиці, фрагменти баз даних, рисунки тощо). Будь-який із таких об'єктів спочатку виділяють і, послуговуючись командою Копировать (Вырезать), заносять у буфер обміну. Потім командою Правка—Специальная вставка його вводять у текст.

Зазвичай графічні об'єкти вставляють у текст командою Правка-Вставить. При цьому формат і положення будь-якого об'єкта задають засобами вікна "Формат рисунка" (рис. 15).

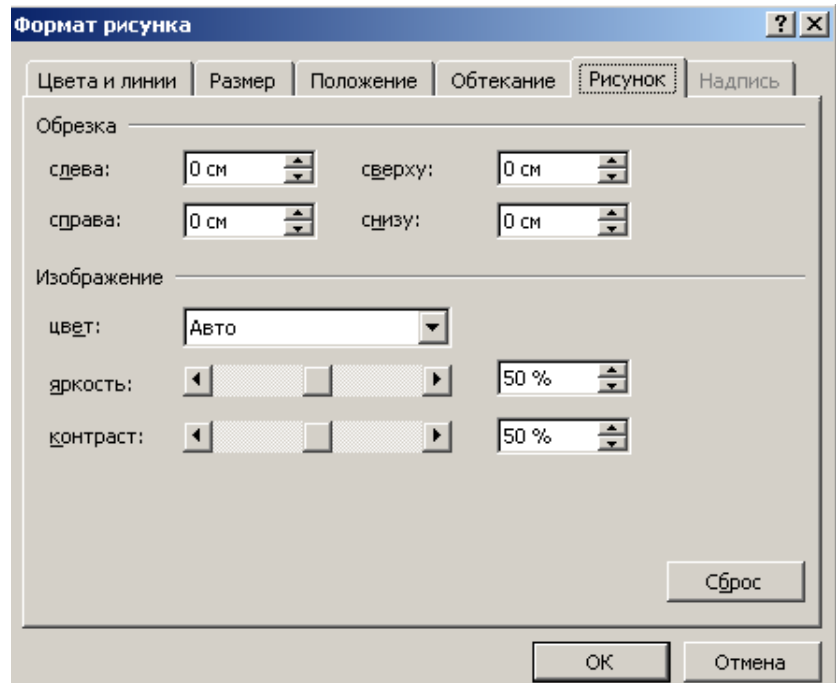

Рис. 15. Вікно "Формат рисунка"

Файли графічних об'єктів, виконаних в інших програмах, та сканованих рисунків і фото слід додатково зберігати в окремій папці, крім вставлення їх у Word (рис. 16). Це пов'язано з тим, що для якіс-

| <b>C:\Documents and Settings\Vitalij\Мои документы\Konspekt</b> |                 |     |                            |        |         |  |  |  |    |  |
|-----------------------------------------------------------------|-----------------|-----|----------------------------|--------|---------|--|--|--|----|--|
| Файл                                                            | Правка          | Вид | Избранное                  | Сервис | Справка |  |  |  |    |  |
|                                                                 | ← Hasag ▼ ⇒ ▼ 国 |     | ©Поиск ⊡Папки @  ∐∃ ⊡ Х ¤? |        |         |  |  |  | 圃・ |  |
| Foto                                                            |                 |     |                            |        |         |  |  |  |    |  |
| Ris                                                             |                 |     |                            |        |         |  |  |  |    |  |
|                                                                 | <b>Конспект</b> |     |                            |        |         |  |  |  |    |  |
|                                                                 |                 |     |                            |        |         |  |  |  |    |  |

Рис. 16. Вікно папки Konspekt

ного тиражування графічні об'єкти повинні мати розподільну здатність не менше 150 пікселів на дюйм, а у редакторі Word рисунки зберігаються у екранному розширенні (72 dpi).

Зважаючи на те, що матеріали друкуватимуться чорно-білими, графічні об'єкти не слід виконувати кольоровими лініями, з фонами тощо. Особливо це стосується графіків, лінії яких для розрізнення треба створювати різної товщини чи певного типу лінії.

## СТВОРЕННЯ ДВОВИМІРНИХ ТАБЛИЦЬ

## Створення таблиць за допомогою панелі інструментів "Таблицы й границы".

Панель інструментів "Таблицы й границы" (рис. 17) викликають на екран, послуговуючись командою Таблица-Нарисовать таб**лицу** або за допомогою кнопки  $-$  <  $\mathbb{R}$  > стандартної панелі інструментів. Після клацання мишею на кнопці <... />> ("Нарисовать таблицу") покажчик миші набуває вигляду олівця.

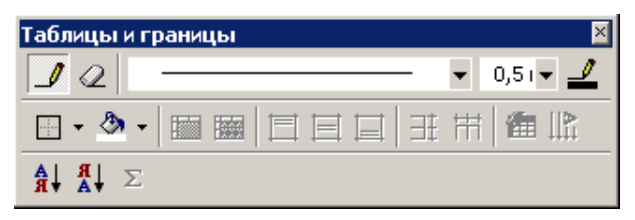

Рис. 17. Панель інструментів «Таблицы и границы»

Для формування контуру таблиці слід встановити показчик олівець на її початок і клацнути мишею; далі штриховий прямокутник, що з'явиться на екрані, треба розтягнути до розмірів таблиці.

Розмежувальні лінії рядків і стовпців таблиці рисують "буксируванням" покажчика-олівця в заданому напрямку. Непотрібні лінії вилучають показчиком гумка, яку вмикають кнопкою  $\langle \rangle$ .

За допомогою інших кнопок панелі "Таблицы и границы" можна збільшити або зменшити кількість рядків і стовпців у таблиці, вирівняти їх ширину та висоту, розділити або об'єднати комірки, відсортувати дані таблиці за зростанням (спаданням) і підсумувати їх, нарешті, автоматично відформатувати таблицю й вибрати варіант її зовнішнього оформлення.

> Створення таблиць командою Таблица-Добавить таблицу

Командою Таблица-Добавить таблицу послуговуються, щоб викликати на екран монітора вікно "Вставка таблицы" (рис. 18), у якому задають кількість рядків та стовпців (автоматично — відповідно 5 і 2), а також ширину стовпця таблиці. Спочатку ширина всіх стовпців однакова, і таблиця займає все поле набору ("Авто").

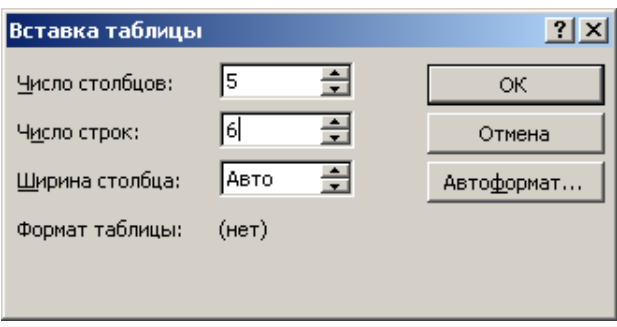

Рис. 18. Вікно "Вставка таблицы"

У спеціальному списку, що містить шість таблиць-зразків, редактор Word має і готовий варіант таблиці. Зразки викликають на екран за допомогою кнопки "Автоформат". Їх можна форматувати, змінювати і доповнювати.

#### Створення таблиць на основі наявного тексту

Word дає змогу досить просто перетворити текст на таблицю. Для цього треба:

1) поділити текст на стовпці за допомогою символу абзаца — "" (<Enter>), табуляції (<Tab>), крапки з комою або будь-якого символу, вибраного користувачем;

2) виділити перетворений текст і активізувати команду Таблиця-Преобразовать в таблицу;

3) установити кількість стовпців таблиці у вікні "Преобразовать в таблицу" (рис. 19), зазначити вид роздільника та активізувати команду ОК.

Сформувати таблицю можна також, послуговуючись командою Добавить таблицу з меню Таблица або клацнувши мишею на однойменній кнопці —  $\langle \frac{\text{m}}{\text{m}} \rangle$ . При цьому вікно "Преобразовать в таблицу" не активізується.

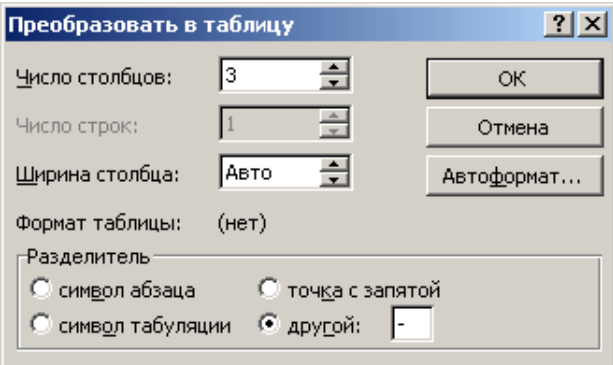

Рис. 19. Вікно "Преобразовать таблицу"

Введення даних до таблиці та їх форматування Дані вводять у комірки таблиці, починаючи з позиції курсора. В міру заповнення комірки її розміри по вертикалі автоматично збільшуються. Переміщення між комірками таблиці здійснюють за допомогою різних комбінацій клавіш керування курсором.

## Комбінації клавіш для переміщення по таблиці

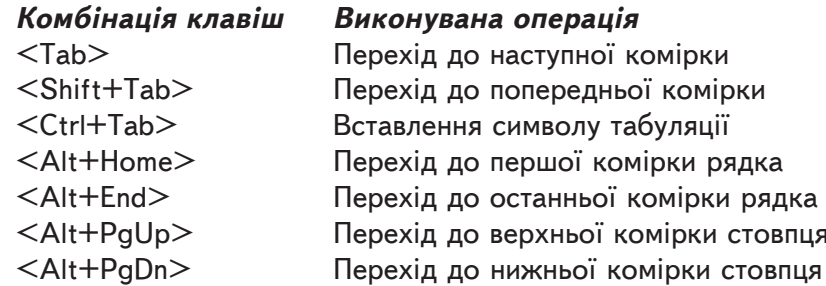

Форматування табличних даних виконується так само, як і форматування звичайного тексту і спочатку їх виділяють, а потім форматують, використовуючи команди Формат-Абзац, Формат-Шрифт тощо.

#### Редагування таблиці

Таблиці редагують, щоб надати їм привабливішого і досконалішого вигляду. Редагування охоплює зміну ширини стовпців та висоти рядків, уставлення окремих комірок, рядків, стовпців та їх вилучення, форматування даних таблиці, її зовнішнє оформлення тощо. Усі процедури редагування виконують, тільки попередньо виділивши потрібні елементи таблиці.

 $Bu\partial i\pi$ ення таблиці та її елементів. Редаговану таблицю виділяють, послуговуючись командою Таблица — Выделить таблицу. При цьому спочатку встановлюють курсор у середині таблиці. Невеличкі таблиці виділяють також "буксируванням" покажчика миші.

Поточний рядок можна виділити командою Таблица-Выделить строку, а поточний стовпець — командою Таблица-Выделить столбец.

Можливий інший спосіб: покажчик миші треба помістити на верхній межі стовпця і клацнути лівою клавішею миші. Або ще й так: установити покажчик миші в поле стовпця, натиснути на клавішу <Shift> і клацнути правою клавішею миші.

Блоки сусідніх комірок, рядків та стовпців виділяються аналогічно.

Для скасування виділення досить клацнути мишею поза полем таблиці.

Зміну ширини стовпця і висоти рядка здійснюють командою Таблица-Высота и ширина ячеек, що обумовлює появу на екрані однойменного вікна з вкладками "Таблица", "Строка", "Столбец" і "Ячейка" (рис. 20).

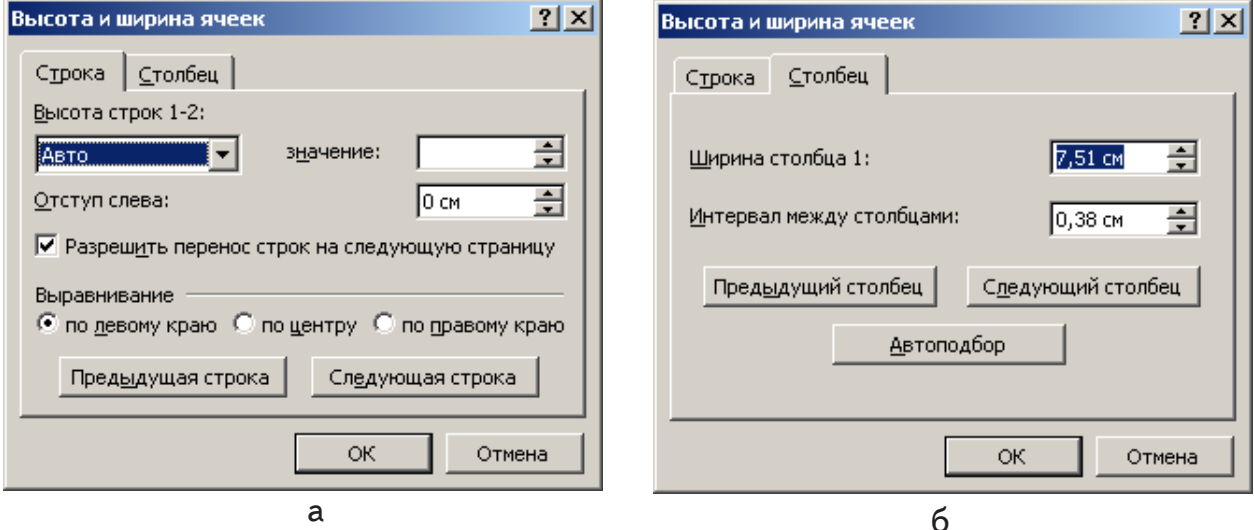

Рис. 20. Вікно «Высота и ширина ячеек»: а – вкладка «Строка»; б – вкладка «Столбец»

У вікні зі вкладкою "Строка" (див. рис. 20, а) установлюють висоту рядка (діапазону рядків) і вибирають один із варіантів її задання: висота підбирається тільки з огляду на обсяг тексту;

висота встановлюється мінімальною ("Минимум"), але не меншою від заданої;

висота має бути точно такою, як її задано ("Точно"). У цьому вікні вказується також варіант переходу між рядками ("Предыдущая строка", "Следующая строка").

Засобами вкладки "Столбец" (див. рис. 20, б) встановлюють ширину виділеного стовпця (групи стовпців).

Швидко змінити висоту (ширину) окремих рядків (стовпців) можна за допомогою вертикальної (горизонтальної) лінійки форматування, "буксируючи" її розподільні маркери покажчиком миші, що має вигляд  $\mathbb{I}$  чи  $\leftrightarrow$ . Можна також змінювати ширину стовпця таблиці виділенням і "буксируванням" її розподільної лінії за допомогою іншого покажчика миші, що має вигляд "+ ». Така операція змінює ширину не тільки вибраного стовпця, а й сусіднього, залишаючи незмінною ширину таблиці.

За постійно натиснутої клавіші <Shift> або <Ctrl> наслідки "буксирування" будуть іншими: змінюються ширина тільки вибраного стовпця і таблиці в цілому або ширина всіх стовпців за незмінної ширини таблиці.

Додання рядків, стовпців і комірок. Word дає змогу вставляти в таблицю потрібну кількість рядків, а також додавати рядки на її початку чи в кінці.

Для вставлення рядків у кінець таблиці слід встановити курсор на останній її рядок та активізувати команду Таблиця-Добавить-Строки ниже. Для додання одного або кількох рядків у кінець таблиці можна також скористатися клавішею <Tab>, якщо спочатку встановити курсор в останню комірку таблиці.

Для додання нового рядка в будь-яке місце таблиці слід установити курсор у рядок, над яким (під яким) передбачається його розмістити, і виконати команду Таблиця-Добавить-Строки выше (Строки ниже). Для встановлення кількох рядків, треба виділити ділянку їх розміщення.

Вставлення стовпців у таблицю багато в чому нагадує вставлення рядків. Виконують його командою Таблиця-Добавить-Столбцы слева (Столбцы справа). При цьому також спочатку виділяють відповідну ділянку їх розміщення.

Додати рядки та стовпці можна і за допомогою однойменних кнопок —"В← В № № 2 панелі інструментів.

У таблицю можна вставляти окремі комірки або групи комірок. Цю процедуру починають з виділення ділянки розміщення нових комірок і виконують через команду Таблиця-Добавить-Ячейки. У вікні "Добавление ячеек" (рис. 21), що відкривається, задають варіант додавання нових комірок:

зі зсувом комірок таблиці праворуч або вниз;

зі вставленням цілого рядка або цілого стовпця.

Процес додання здійснюють командою ОК.

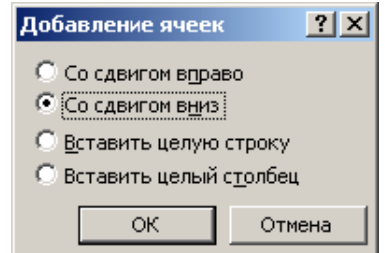

Рис. 21. Вікно "Добавление ячеек"

Вилучення комірок, рядків і стовпців. Вилучати попередньо виділені елементи таблиці можна командами Удалить — Таблица, Удалить — Строки, Удалить—Столбцы та Удалить—Ячейки меню Таблица або контекстного меню. Будь-який помилково вилучений елемент можна відразу поновити за допомогою кнопки "Отменить".

Поділити таблиці на кілька частин по горизонталі можна командою Таблиця-Разбить таблицу або за допомогою комбінації клавіш  $\langle$ Ctrl+Shift+Enter>. Поділ починається з позиції курсора.

Для об'єднання частин таблиці досить вилучити всі абзаци між ними, спочатку клацнувши мишею на кнопці "||| ".

Створювана таблиця часто не вміщується на одній сторінці. Для автоматичного повторення її "головки" ("шапки") при переході на кожну нову сторінку потрібно заголовок виділити й активізувати команду Таблица-Заголовки.

## РЕКОМЕНДАЦІЇ ЩОДО ПІДГОТОВКИ РУКОПИСУ

1. Авторський оригінал рукопису в електронному вигляді необхідно готувати в стилях, оскільки відповідно підготовлений файл дає можливість легко форматувати весь документ. (За основу можна взяти найбільш вживані стилі, наведені в таблиці.)

2. Рукопис не потрібно макетувати (тобто не слід розміщувати рисунки з обтіканням, розбивати таблиці по сторінках тощо.)

3. Рекомендовано вставляти символи в текст за допомогою набору комбінації клавіш, наведених на рис. 7. Для цього належить, утримуючи ліву клавішу <Alt>, набрати комбінацію цифр, яка відповідає необхідному символу. (Не допускається заміна символів: апостро- $\phi$ а - лапками, градуса - цифрою нуль у верхньому регістрі, знака множення – літерою "х" тощо.)

4. Слова у тексті слід відокремлювати лише одним пробілом, а за потреби нерозривий пробіл ставити його за допомогою комбінації клавіш <Ctrl+Shift +пробіл>.

5. Слід пам'ятати, що абзаци вказуються у стилях, а не відбиваються пробілами чи табуляцією. Розрядка у тексті дається не пробілами а розрідженим інтервалом.

6. Не допускається розставляння переносів уручну. (Цю оперерацію виконують під час верстки.)

7. Слід пам'ятати, що вставляти у текст символи у формульному редакторі Equation Editor можна тільки у крайньому разі.

8. Файли графічних об'єктів, виконаних в інших програмах, та сканованих рисунків і фото слід додатково зберігати в окремій папці, крім вставлення їх у Word (див. рис. 16). Це пов'язано з тим, що для

якісного тиражування графічні об'єкти повинні мати розподільну здатність не менше 150 пікселів на дюйм (зображення чорно-біле), а у редакторі Word рисунки зберігаються у екранному розширенні (72 dpi).

9. Зважаючи на те, що матеріали друкуватимуться чорно-білими, графічні об'єкти не слід виконувати кольоровими лініями, з фонами тощо. Особливо це стосується графіків, лінії яких для розрізнення треба створювати різної товщини чи певного типу лінії.

10. Здавати останню електронну версію рукопису (після правки редагованого рукопису) у Редакційно-видавничий центр слід на електронному носії (дискета 3,5", CD-R або CD-RW) або за електронною адресою rvz@nuft.edu.ua у папці (назва – видавничий  $\mathbb{N}^{\circ}$  рукопису).

11. Зміни та доповнення щодо підготовки електронних версій авторських оригіналів рукописів будуть додатково розміщені на сайті Редакційно-видавничого центру www.book.nuft.edu.ua.

#### ЛІТЕРАТУРА

1. *Інформатика*: Комп'ютерна техніка. Комп'ютерні технології: Підруч. для студ. вищ. навч. закл./ За ред. О.І. Пушкаря. К.: Вид. центр "Академія", 2002. - 704 с.

2. Столяров А.М., Столярова Е.С. Word 2002. – М.: ДМК Пресс,  $2002. - 576$  c.

Навчальне видання

# МЕТОДИЧНІ РЕКОМЕНДАЦІЇ

## для уніфікації підготовки електронних версій авторських оригіналів рукописів у Національному університеті харчових технологій

Укладач Шутюк Віталій Володимирович

Редактор В.П. Оровецька Комп'ютерна верстка В.В. Шутюка

Підп. до друку 28.11.06 р. Обл.-вид. арк. 0,89. Наклад 50 пр. Вид № 147/06. Безплатно. Зам. № 140-06 РВЦ НУХТ, 01033 Київ-33, вул. Володимирська, 68 www.book.nuft.edu.ua, e-mail: rvz@nuft.edu.ua Свідоцтво: серія ДК № 1786 від 18.05.04 р.